Tango

# **Completing a Study Signoff**

This workflow can be used by Pls, Chairs, Business Admins, etc. to signoff for a study submission.

5 Steps **View on Tango** 

Created by

Crystal Lijadu

**Creation Date** December 27, 2022 Last Updated December 27, 2022

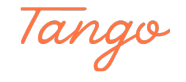

#### STEP 1

# Log-in to iRIS.

### STEP<sub>2</sub>

# Navigate to the Study Tasks section.

This will show you outstanding tasks. Here is your signature task:

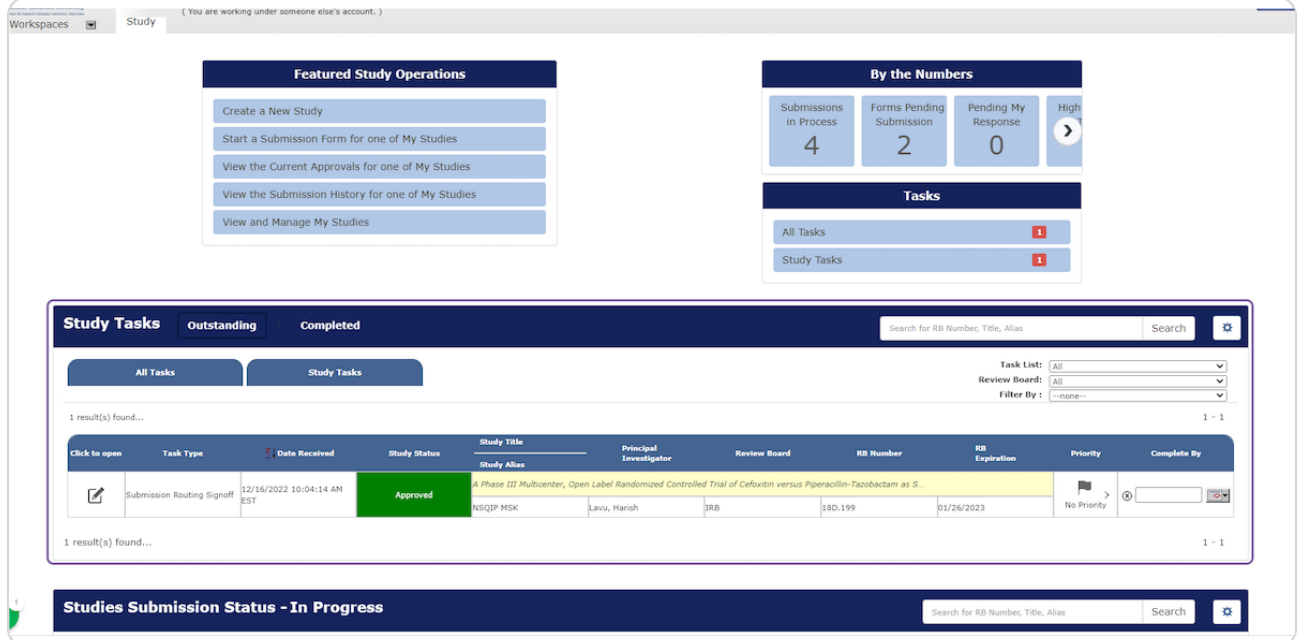

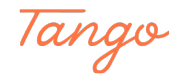

STEP 3

# Click on the pencil icon to open the application.

You can review any part of it by clicking on appropriate document. Note you also can print a PDF to review at your leisure:

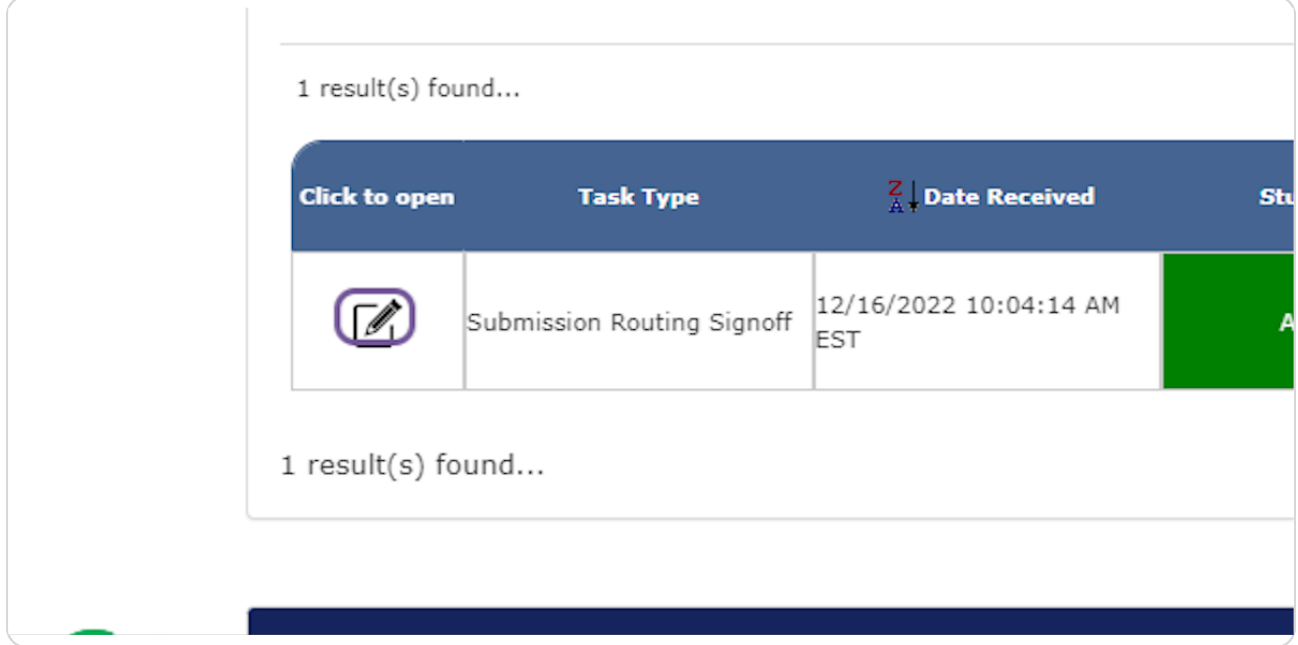

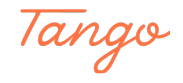

STEP 4

#### Click approve.

When you are ready to approved, simply complete the certification section and click the Approve button and then the Save Signoff button. You also can add comments by clicking on that button:

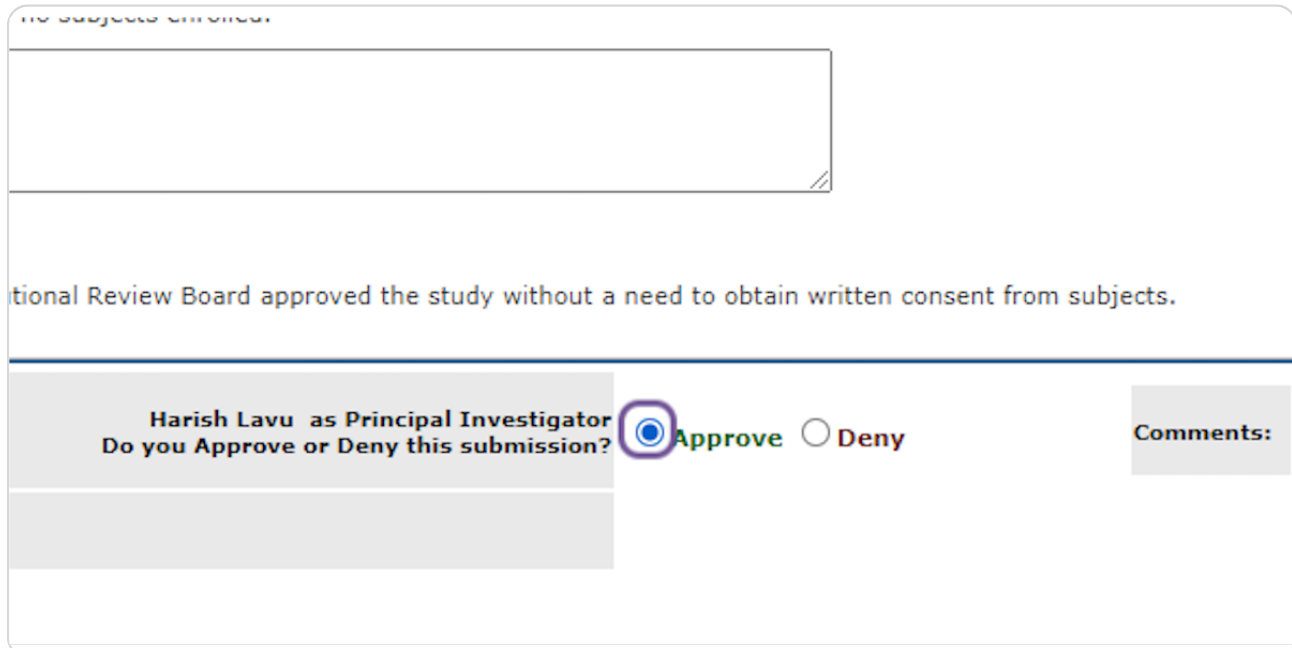

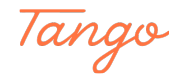

# **Click on Save Signoff.**

We do not advise clicking Deny, as it sends study back to your account in DRAFT, which makes it more complicated to re-submit. If you are not ready to approve, please request that submitter retract the application, make appropriate changes and then re-submit for your approval signature.

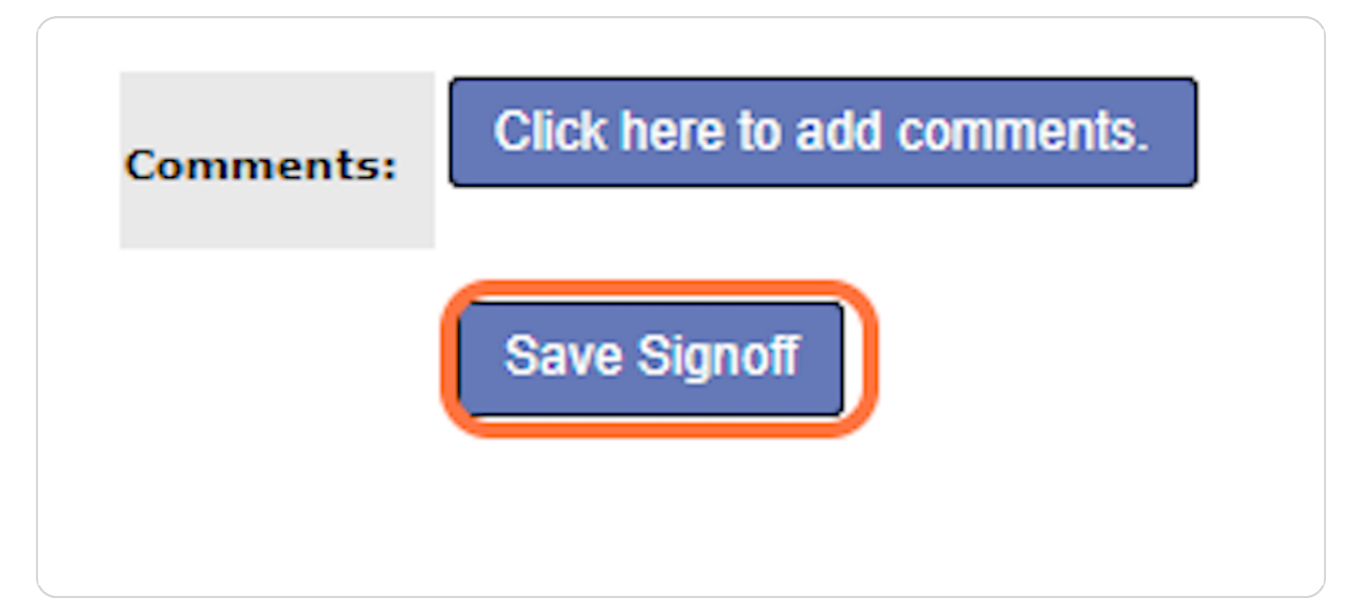

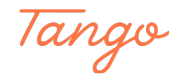

# Created in seconds with

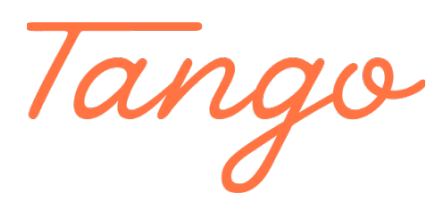

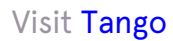